# **How to reserve a class:**

## **1) If you have an active membership:**

- Go to our [schedule on our website](https://www.bikramyogaparis.com/en/schedule/).
- Click the "Book" button to the right of the class of your choice.
- You'll be redirected to a sign-up page on our platform, [MindbodyOnline.](https://clients.mindbodyonline.com/ASP/su1.asp?studioid=3561&tg=&vt=&lvl=&stype=&view=&trn=0&page=&catid=&prodid=&date=4%2f29%2f2020&classid=0&prodGroupId=&sSU=&optForwardingLink=&qParam=&justloggedin=&nLgIn=&pMode=0&loc=1)

– You already have a student account, so you'll have to create a new password for it, since you couldn't log in to this student account until now. Click on "Créer un nouveau mot de passe" under the password field on the left side of the screen.

If MindbodyOnline can't find your account, you have two options:

#### – Send an e-mail

to [info@bikramyogaparis.com](mailto:info@bikramyogaparis.com?subject=Cr%C3%A9ation%20compte%20sur%20MindbodyOnline) with your first name, last name, and the e-mail address you'd like associated with your student account (we're very responsive!!) and you'll be able to log in shortly.

– Try another email address. Many of you signed up a long time ago () and don't use the same email address anymore.

After that, there's nothing left to do! You've signed up for the class using your membership.

## **2) If you don't have an active membership but have already been to one of our studios before:**

– Go to our [schedule on our website](https://www.bikramyogaparis.com/en/schedule/).

– Click the "Book" button to the right of the class you wish to take.

- You'll be redirected to a sign-up page on our platform, [Mindbody](https://clients.mindbodyonline.com/ASP/su1.asp?studioid=3561&tg=&vt=&lvl=&stype=&view=&trn=0&page=&catid=&prodid=&date=4%2f29%2f2020&classid=0&prodGroupId=&sSU=&optForwardingLink=&qParam=&justloggedin=&nLgIn=&pMode=0&loc=1)  [Online.](https://clients.mindbodyonline.com/ASP/su1.asp?studioid=3561&tg=&vt=&lvl=&stype=&view=&trn=0&page=&catid=&prodid=&date=4%2f29%2f2020&classid=0&prodGroupId=&sSU=&optForwardingLink=&qParam=&justloggedin=&nLgIn=&pMode=0&loc=1)
- You already have a student account, so you'll have to create a new password for it, since you couldn't access this student account until now. Click on "Créer un nouveau mot de passe" under the password field on the left side of the screen.

If MindbodyOnline can't find your account, you have two options: – Send an e-mail

to [info@bikramyogaparis.com](mailto:info@bikramyogaparis.com?subject=Cr%C3%A9ation%20compte%20sur%20MindbodyOnline) giving us your first name, last name, and the email address you'd like associated with your student account (we're very responsive!!) and you'll be able to log in shortly.

– Try another email address. Many of you signed up a long time ago () and don't use the same email address anymore.

– Once you've signed up for the class you'll have to purchase a membership to book a class.

– After crediting your account you can complete the reservation.

## **3) If you're new to Yoga Bikram Paris. WELCOME!!!**

– Go to our [schedule on our website](https://www.bikramyogaparis.com/en/schedule/).

– Click the "Book" button to the right of the class you wish to take.

– You'll be redirected to a sign-up page on our platform, [MindbodyOnline.](https://clients.mindbodyonline.com/ASP/su1.asp?studioid=3561&tg=&vt=&lvl=&stype=&view=&trn=0&page=&catid=&prodid=&date=4%2f29%2f2020&classid=0&prodGroupId=&sSU=&optForwardingLink=&qParam=&justloggedin=&nLgIn=&pMode=0&loc=1)

– Create a new account.

– Select the class you'd like to practise.

– Choose the membership option that suits you. After finishing the payment process you can complete the reservation.

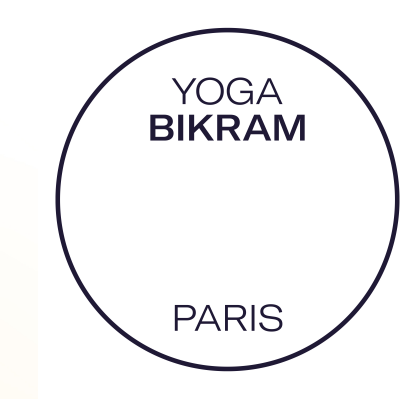